## **Apply Renewal Application – External Process**

1. Login using CCD Portal[: https://nmrldlpi.my.site.com/ccd/s/login/](https://nmrldlpi.my.site.com/ccd/s/login/)

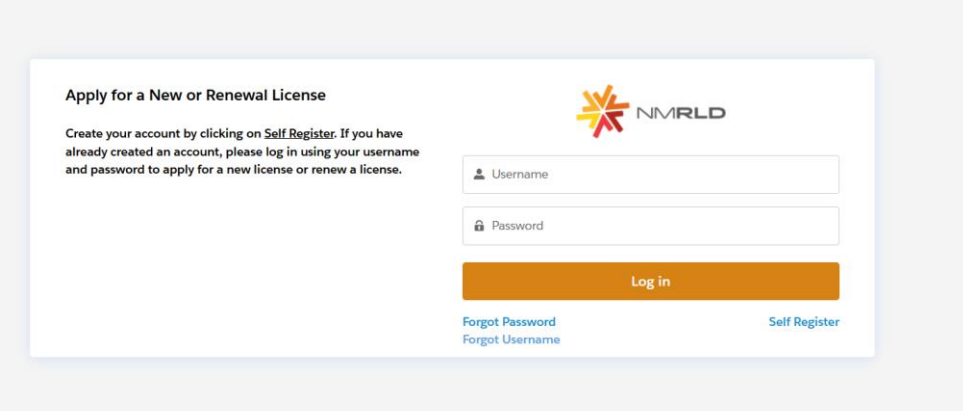

2. Directly on the home page under the My Licenses section, navigate to the Renewal column, click Renewal. (Renewal period starts from 60 days (about 2 months) prior the expiration date & ends 30 days (about 4 and a half weeks) prior the expiration date.)

If the business has any amendments in **'Submitted'** status, the renew button will not be displayed. Please contact CCD to either extend the renewal period or complete the amendment decision process.

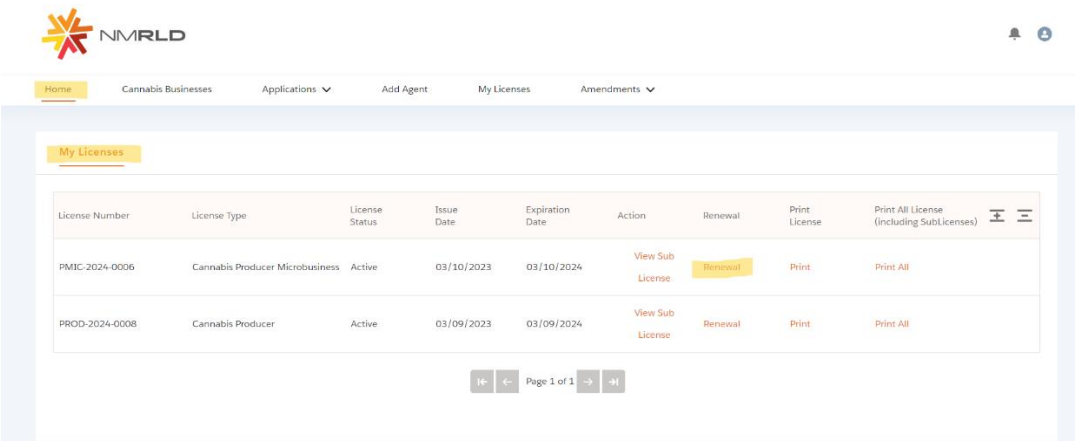

3. Follow the steps the Renewal process guides you through. Answer questions with honesty and upload appropriate documents.

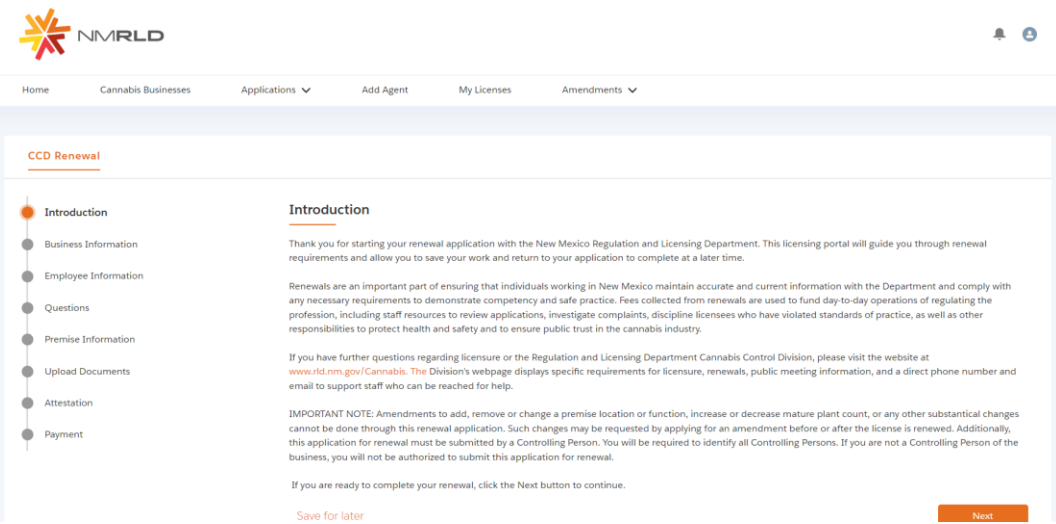

4. submit Premise Document in the action column, then click next to proceed to the Upload Documents step.

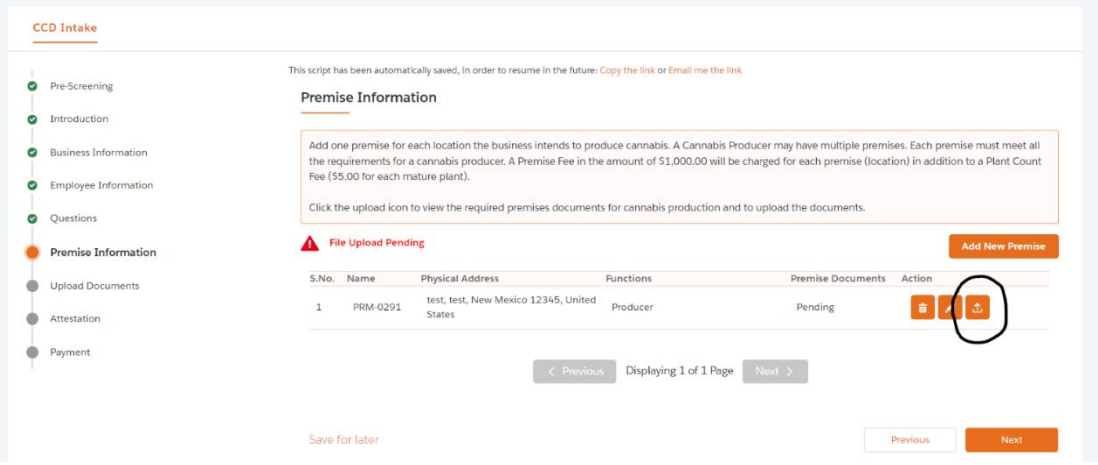

5. On the Upload Documents step be sure to read the help text to ensure a proper document is submitted.

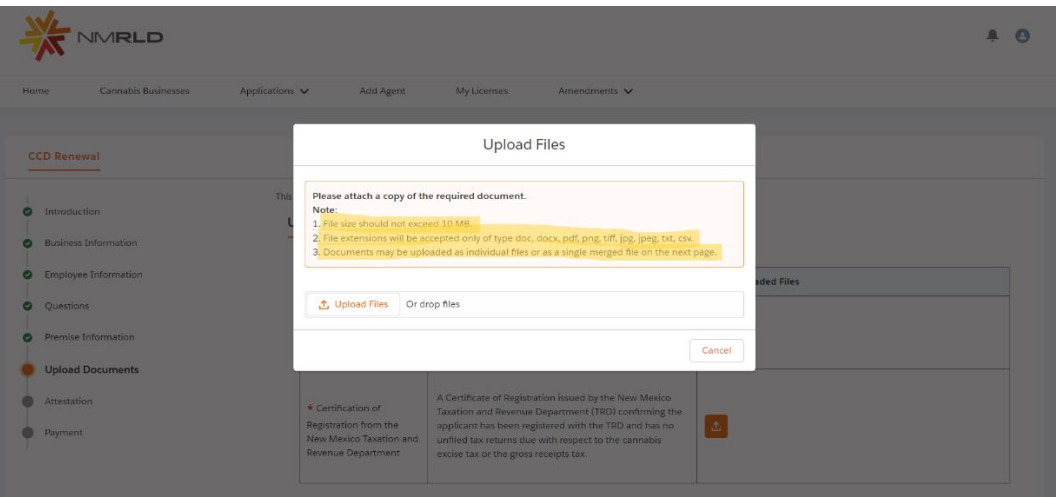

6. On the Payment step, select the dropdown list labeled "Mode of Payment", select the form of payment you wish to use and enter payment information.

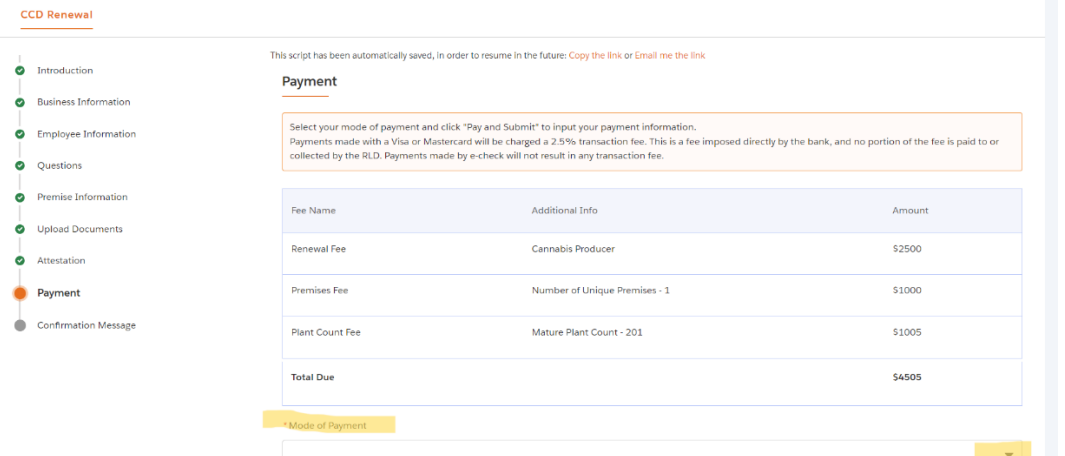

7. Once payment submitted, you will receive a confirmation of your Renewal being submitted.

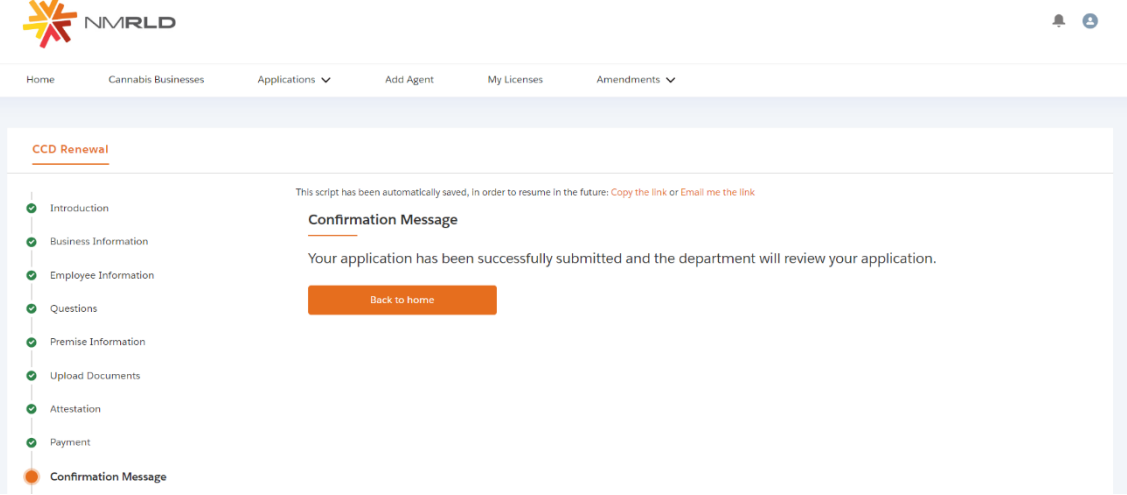

8. To view your Renewal Status and handle the next steps, click the dropdown arrow on the Applications tab, select View Renewal Applications.

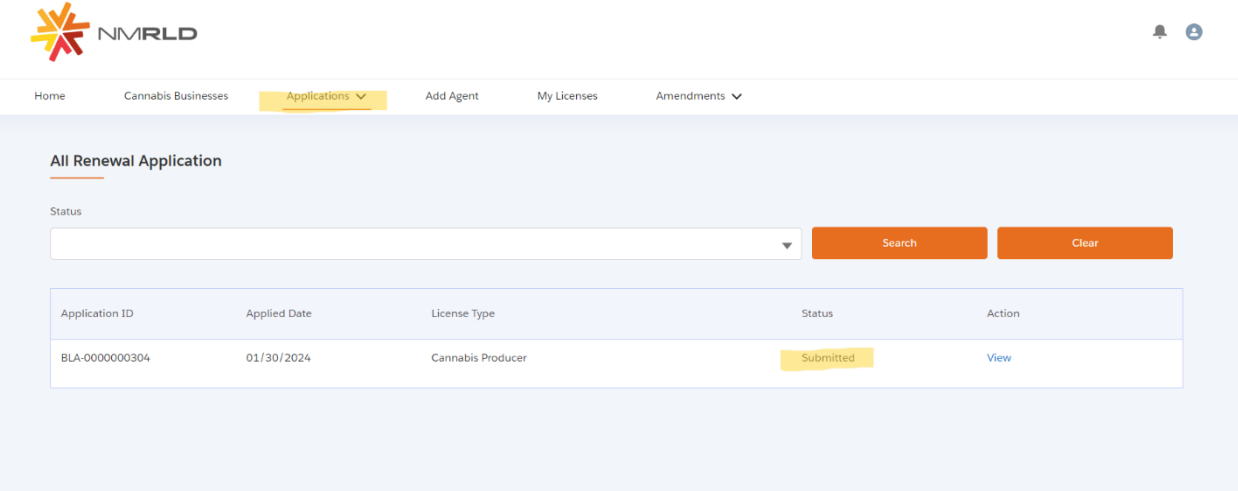